## **LESSON 17**

# *Post Processing of Results*

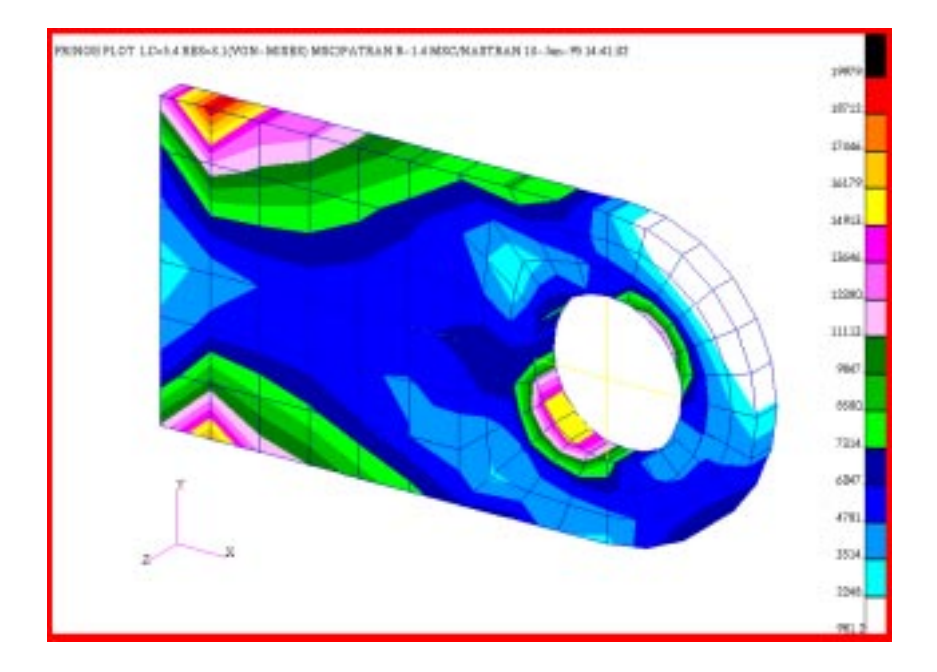

## **Objectives:**

- Combine result cases.
- Use fringe plot options to more accurately look at stress fringe plots.
- Use xy plots to examine stresses at specific sections.
- Perform Insight post processing.

## **Model Description:**

In this exercise you will read in model and results from a MSC/NASTRAN output file into a new p3 database. This model is a clevis with two sinusoidal loadings along the pin attachment, one in the transverse direction and one in the axial direction. The first procedure will be to combine the results files to come up with a 25 times load in the axial and a 50 times load in the transverse directions. Next, you will use Results to perform a series of fringe plots on the model. We will be exercising some of the fringe plot options as well as sorting results between various cases. You will also use Results, Text Report to obtain the maximum stresses. After this step, you will use geometry to construct a few lines and look at the stress variation along those lines using XY Plots. Finally, you will use Insight to obtain values at specific nodes and write those values out to a file.

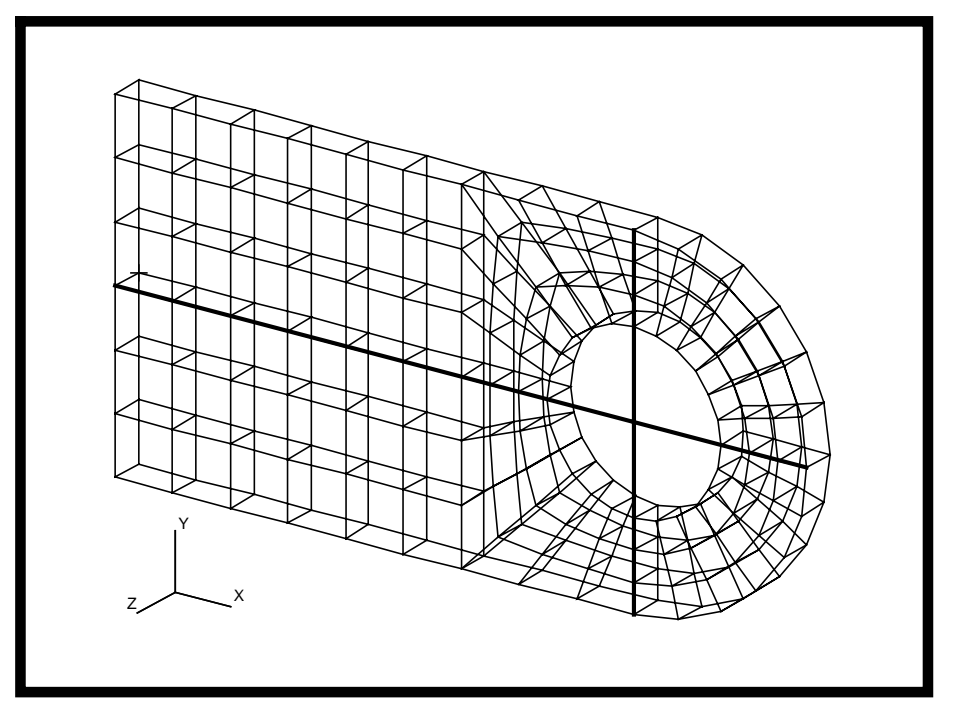

## **Suggested Exercise Steps:**

- Open up a new database called **lug.db** with a maximum model dimensions of 10 units and MSC/NASTRAN as the analysis code.
- Read in both the model and results and select the file **lug.op2** to translate.
- Create two lines, one horizontal and one vertical, to bisect the hole of the model.
- Derive a maximum result between the Axial and Transverse result cases.
- Make a text report of the stress tensors for the new maximum derived result cases.
- **EXECUTE:** Make a Von Mises fringe plot of the Axial result case from Stress Tensor results.
- Repeat the above step for the Transverse and Derive load cases.
- Combine all the results of the axial and transverse load case with the following factors:  $25 \times Axial + 50 \times Transverse$ .
- Use the combined Result Case and select Stress Tensor to make a scalar fringe plot of the Von Mises Stresses.
- Make a fringe plot using "Individual" Averaging Domain.
- Make a fringe plot using Constant Extrapolation Method.
- Create a XYplot on stress tensor along curve 1.
- Create another XYplot on stress tensor along curve 2.
- Change Insight preferences.
- Using the Insight post-processor to create a Cursor tool.

### **Files:**

All the files used in this exercise are listed below. Each listing includes the file, where it originated, its format (text/binary) and summary information as to how it relates to this exercise.

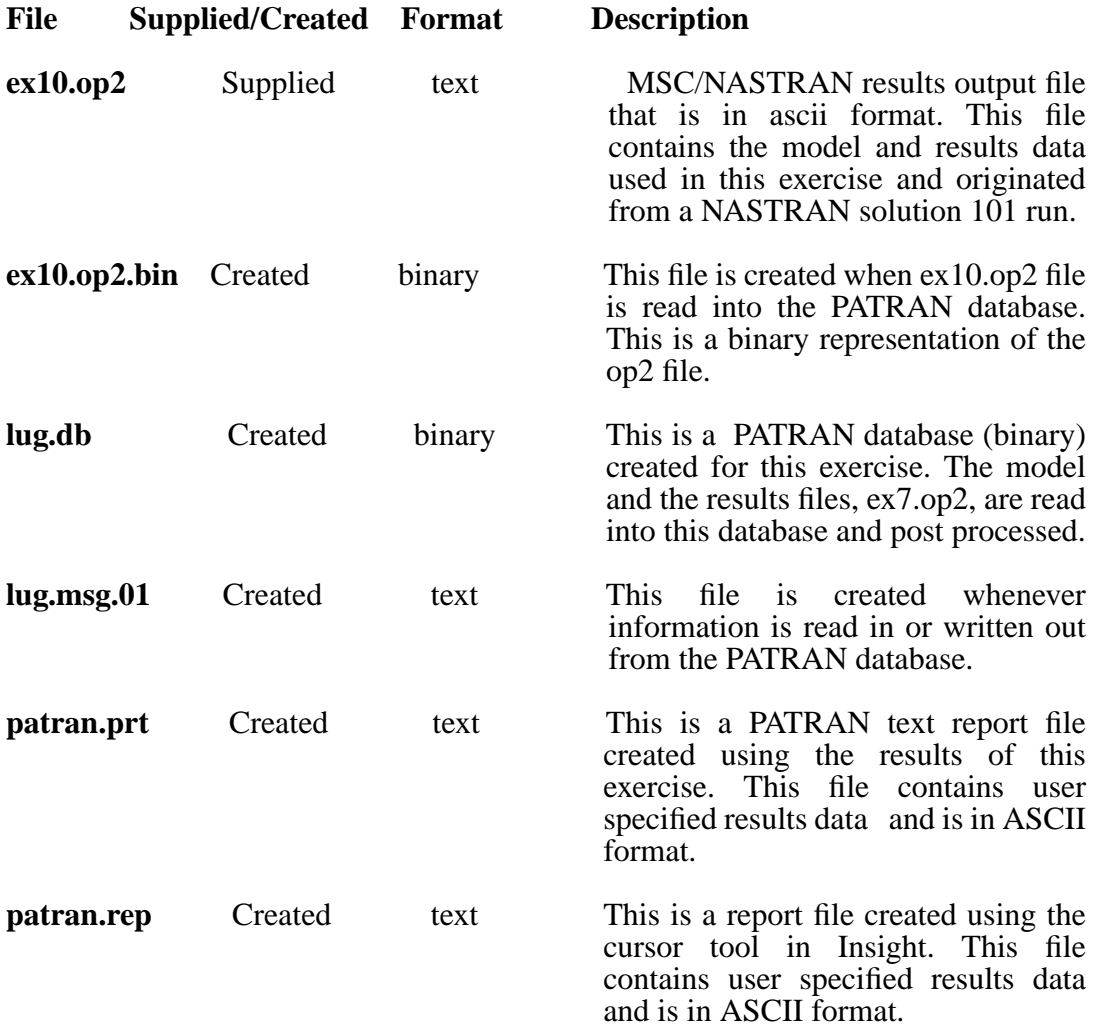

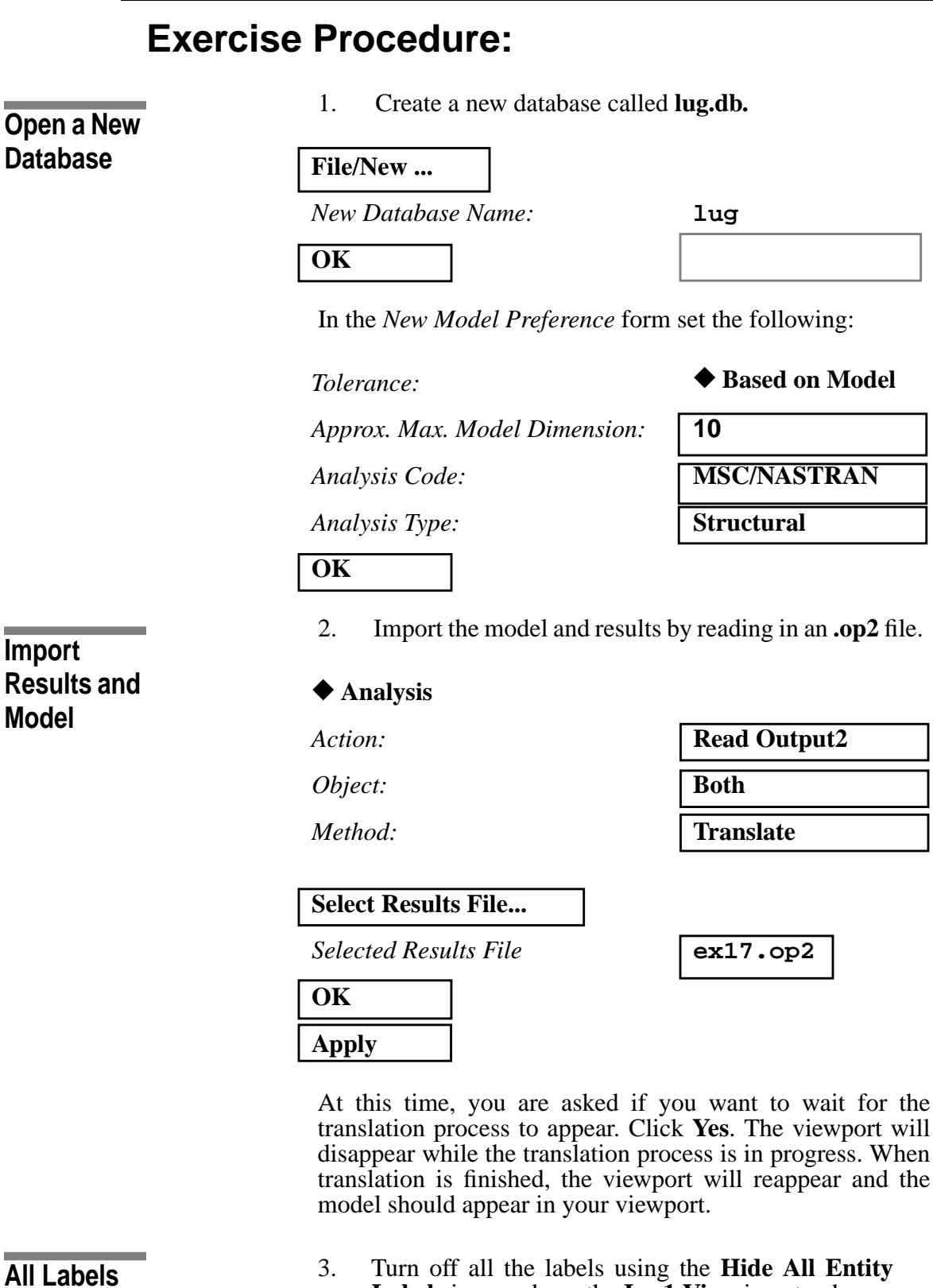

3. Turn off all the labels using the **Hide All Entity Labels** icon and use the **Iso 1 View** icon to change the model to an isometric display.

**Off and**

**Option**

**Named View** 

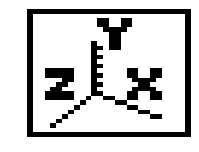

**Iso 1 View**

**Create Curves**

4. Create two curves, one that cuts the model horizontally in half and one vertical that goes through the center of the circle.

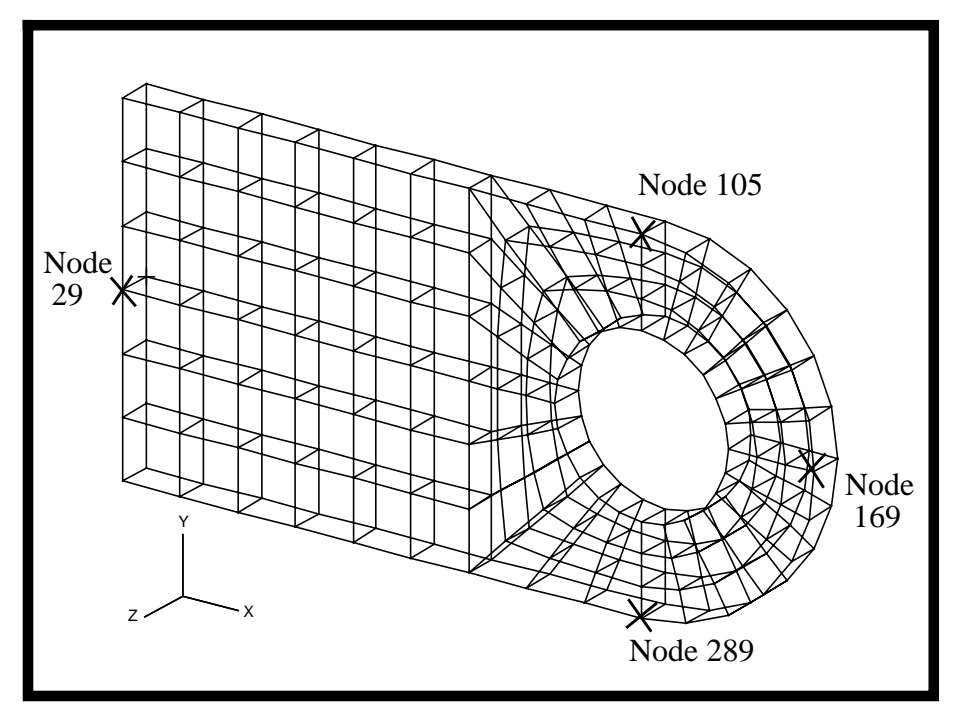

#### ◆ **Geometry**

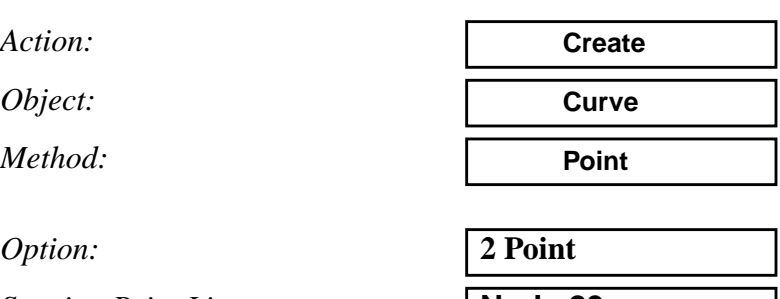

*Starting Point List:* **Node 29**

*Ending Point List:* **Node 169** 

**Apply**

**Starting Point List:** *Ending Point List:* **Apply**

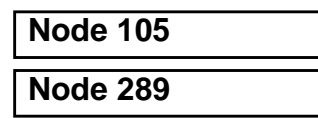

The model should now look like the one shown below.

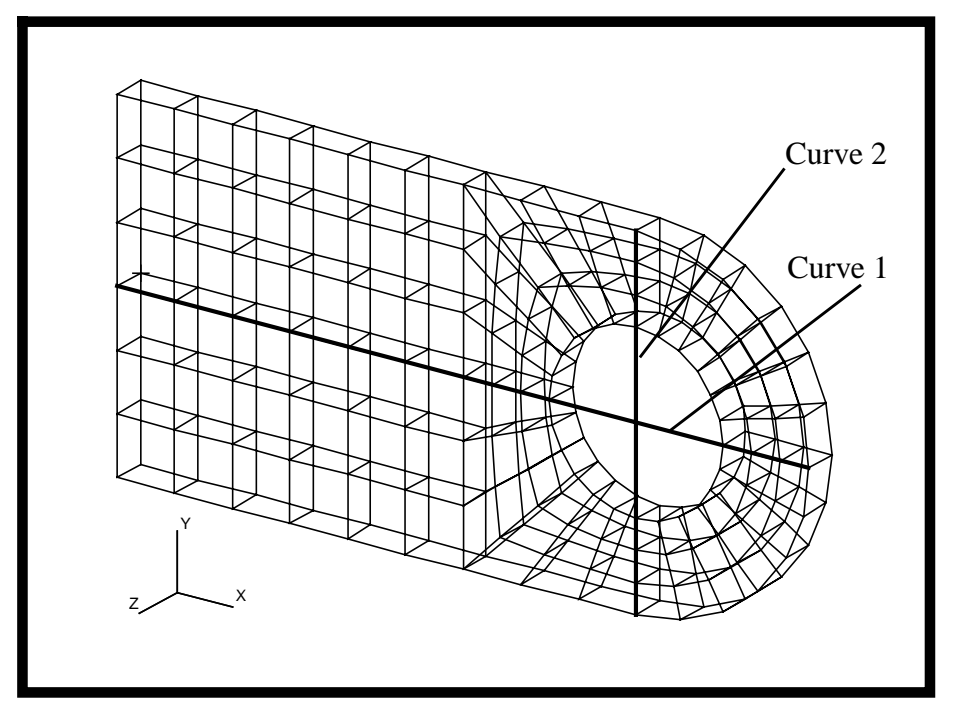

5. In the *Results* form derive stress tensors from the Axial and Transverse stress tensor results.

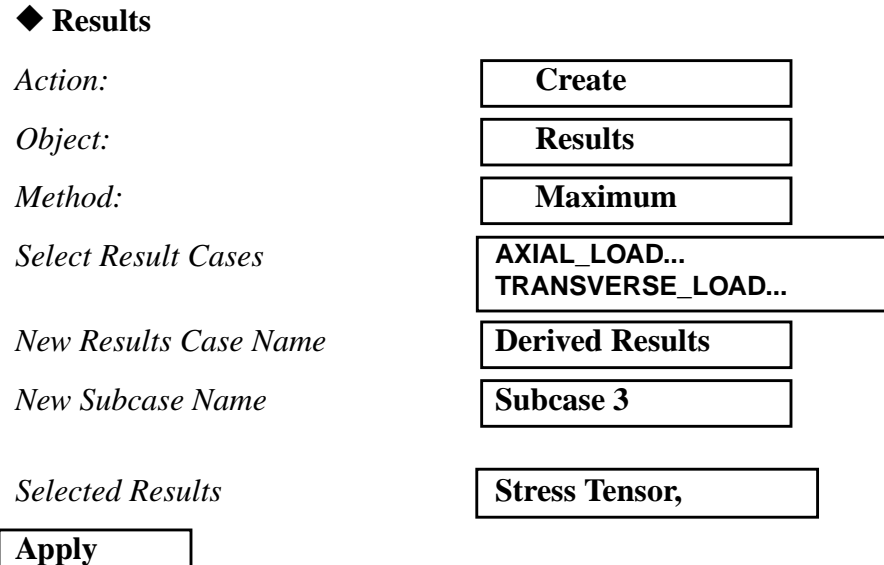

**Derive a New Stress Tensor**

#### **17-8** PATRAN 302 Exercise Workbook - Release 7.5

Use this new result case to make a text report of the stress tensors. Make sure you are on the **Select Results** form Go to the **Display Attributes** form A new file will be created in your directory and it is called **patran.prt**. *Action:* **Create** *Object:* **Report Report** *Method:* **Overwrite File** *Select Result Cases* **Derived, Sub Case 3** *Select Result* **Stress Tensor, Sorting Options...** *Sorting Method* ◆ **Descending** *Sort By* ◆ **Absolute Value OK Apply Print a Text Report to a File**

6. Now we will create fringe plots of the stress tensors using the three different result cases.

**Create Fringe Plots**

*Action:* **Create** *Object:* **Fringe** *Select Result Cases* **2.1-AXIAL\_LOAD...** *Select Result* **Stress Tensor,**

*Quantity:* **Von Mises**

**Apply**

The display of the result is shown below.

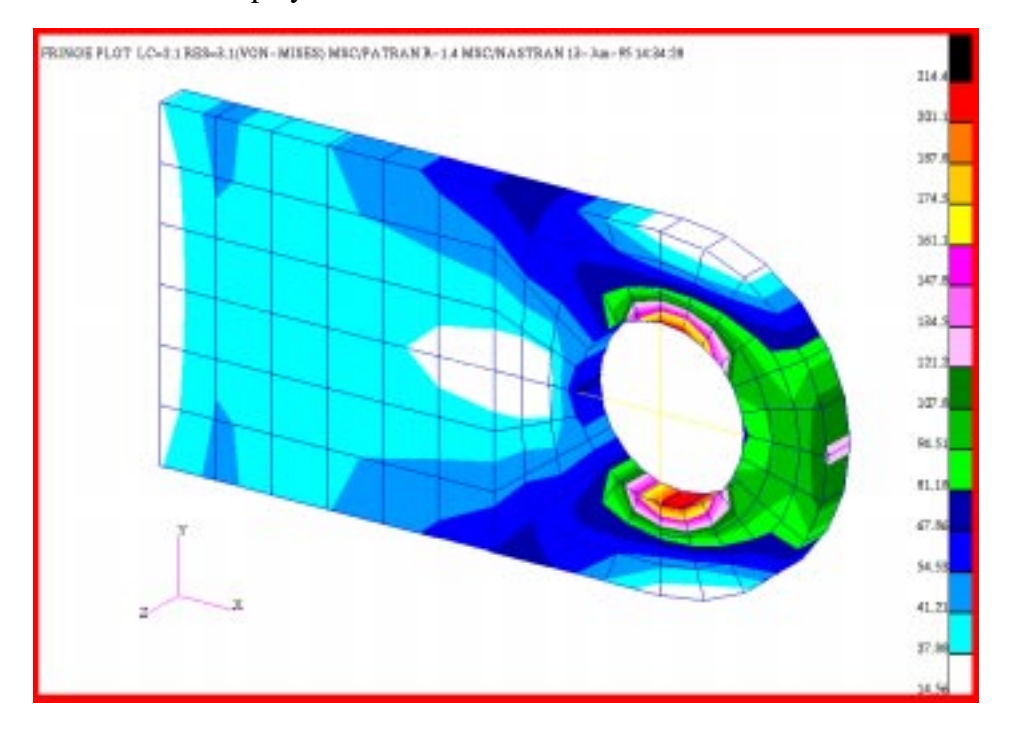

Repeat this step with the Transverse and Derived Load Cases. The displays are shown below.

Transverse Load Case:

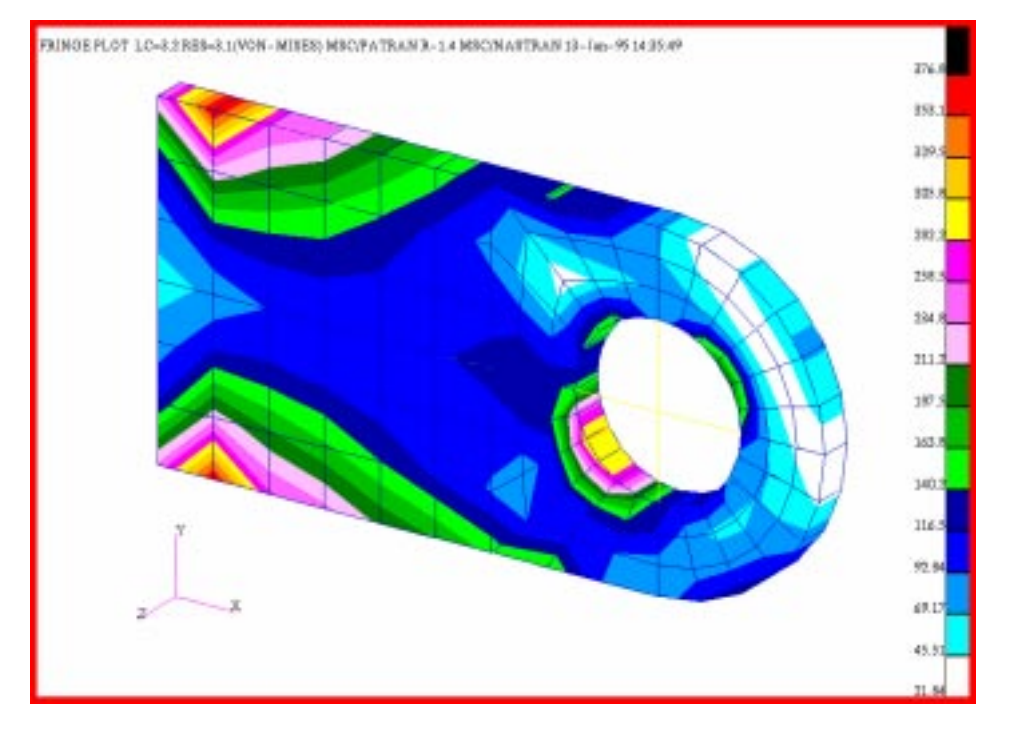

#### Derived Load Case:

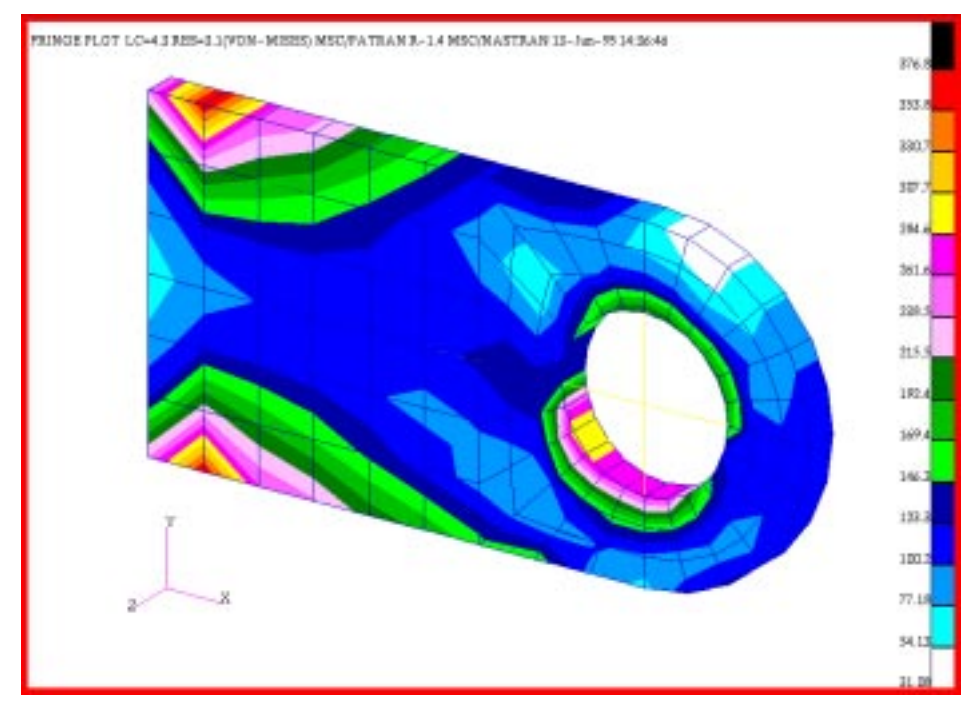

7. Combine all the results of the axial and transverse load cases into a new load case. Use the factors: 25 times  $axial + 50$  times transverse.

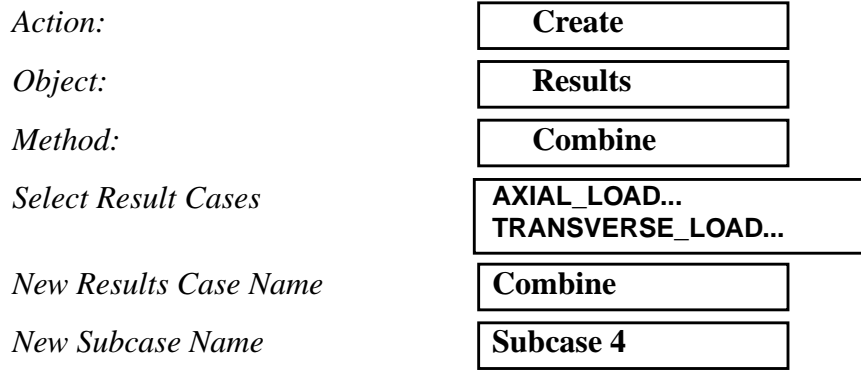

Click in the factor databox and input the appropriate scale factor

*Input Scale Factor (Axial)* **25** *Input Scale Factor (Trans)* **50**  $Select$ *Results* 

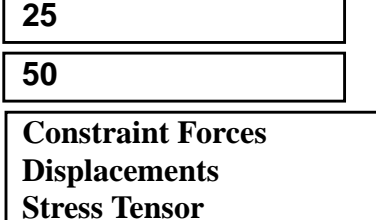

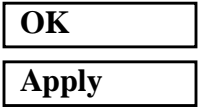

In the *Select Result Cases* listbox now is listed the fourth Load Case that is a combined load case. Pick this load case and make a fringe plot of the stress tensor using the same procedures above.

The result fringe plot is as follows:

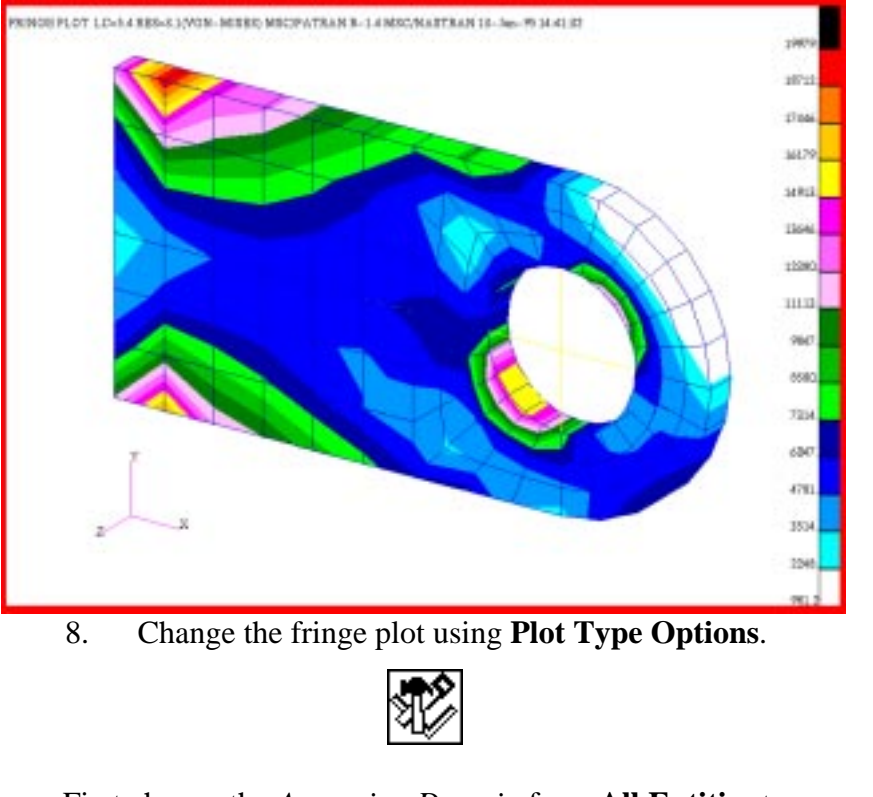

**Fringe Plot Manipulation**

First change the *Averaging Domain* from **All Entities** to **None**.

*Averaging Definition*

*Domain:* **None** 

**Apply**

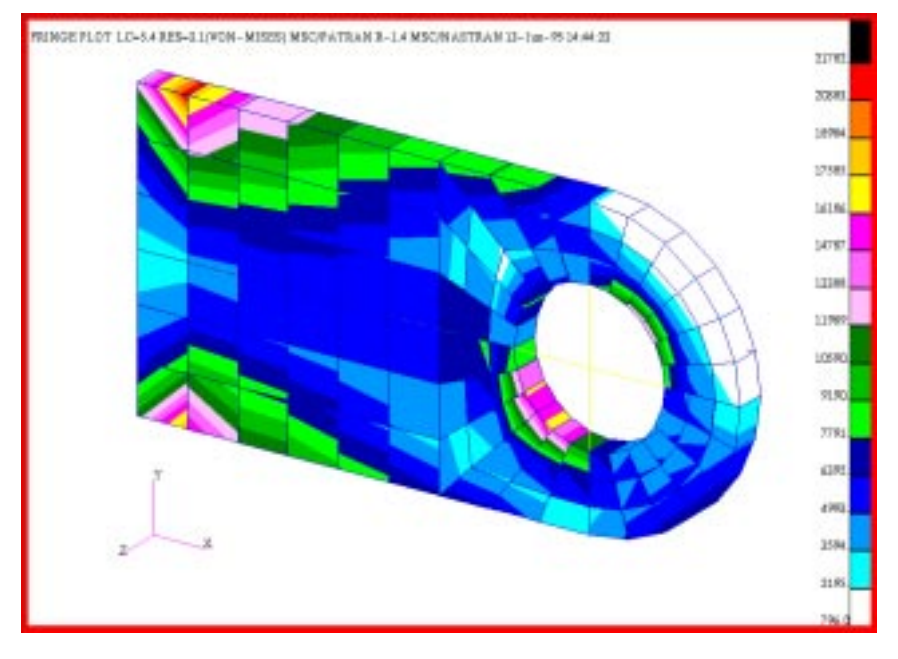

The view of the fringe plot is now similar to this:

Next, change the *Extrapolation Method* from **Shape Fn.** to **Average** and replot the fringe plot.

*Extrapolation Method* 

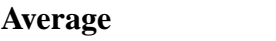

**Apply Cancel**

The fringe plot should now look like this:

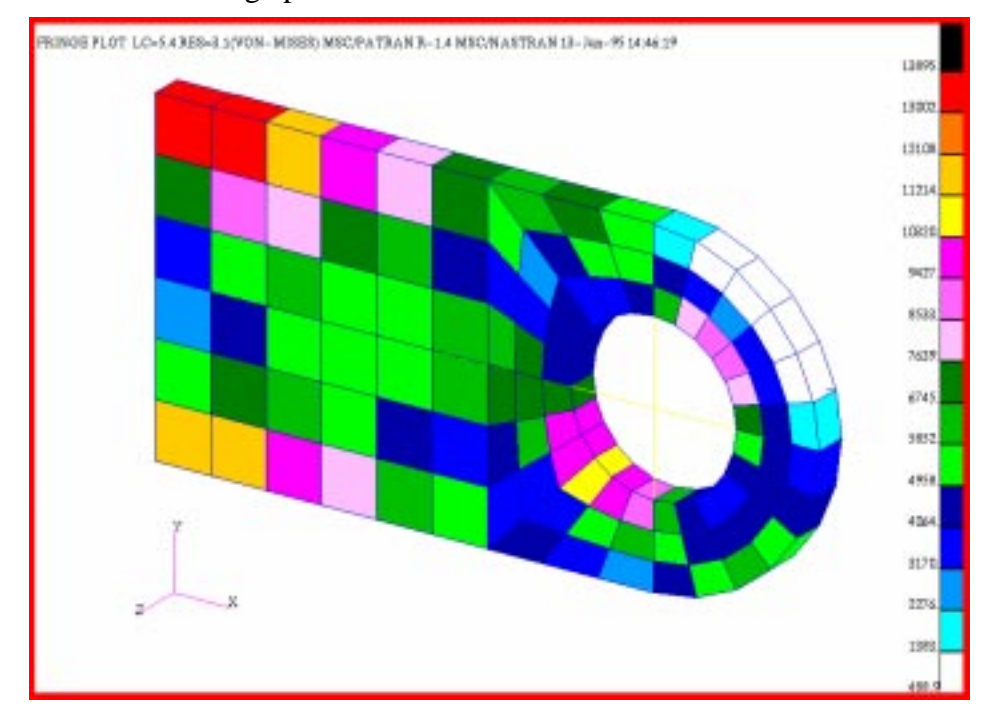

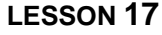

When you are done, reset the options back to its original settings. Clean up the graphics using the broom icon on the upper right hand corner of the top menu.

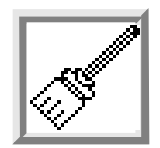

9. Using the combined result case, create an XY plot of the stress tensor along arbitrary paths. Use **Curve 1** and **Curve 2** as the arbitrary paths.

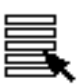

*Action:* **Create** *Object:* **Compared Compared Craph** *Method:* **X vs Y** *Select Results Case* **Combine, Subcase4** *Y:* **Result** *Quantity:* **Magnitude** *X:* **Path Length**

Select the path by clicking on the **Target Entity** icon

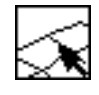

 $Addtl$ *. Display Control* 

**Select Path Curves** 

 $Points$  **Per Segment** 

**Apply**

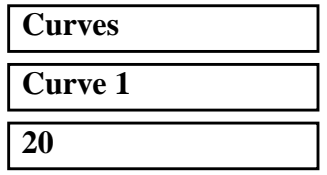

Repeat the procedure above with **Curve 2** as the *Selected Path*

**Create an XY Plot**

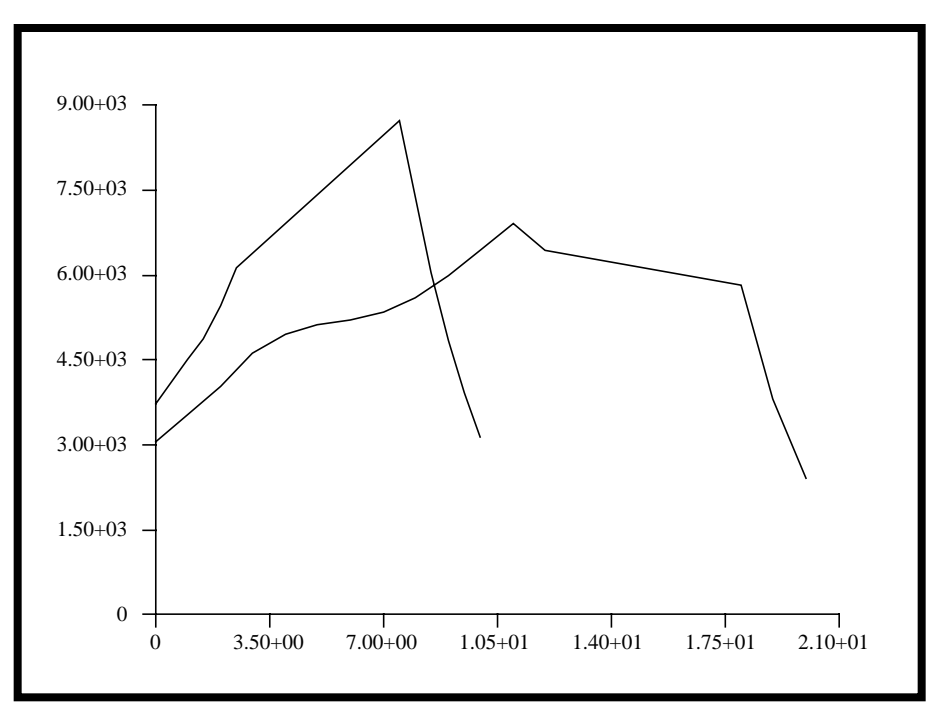

XY plot of the stress tensor along arbitrary paths.

10. Using the **Insight** post-processor, create a **Cursor** tool. Upon selecting the **Insight** button, the viewport will disappear and after several seconds a new Insight viewport will appear.

#### ◆ **Insight**

Change the display method using *Preferences* first.

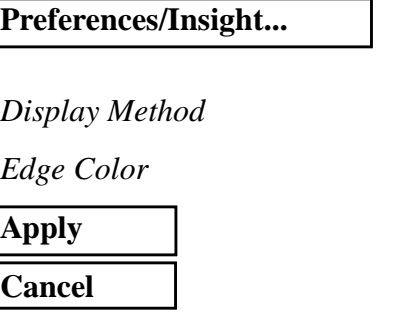

Now go back to the *Insight* form and create a **Cursor** tool.

 $Action:$ 

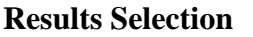

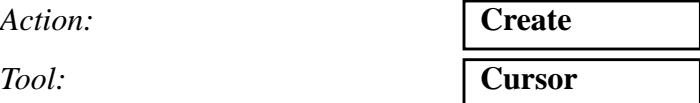

*Display Method* **Wireframe**

*Edge Color* **Gray**

**Create a Cursor Tool in Insight**

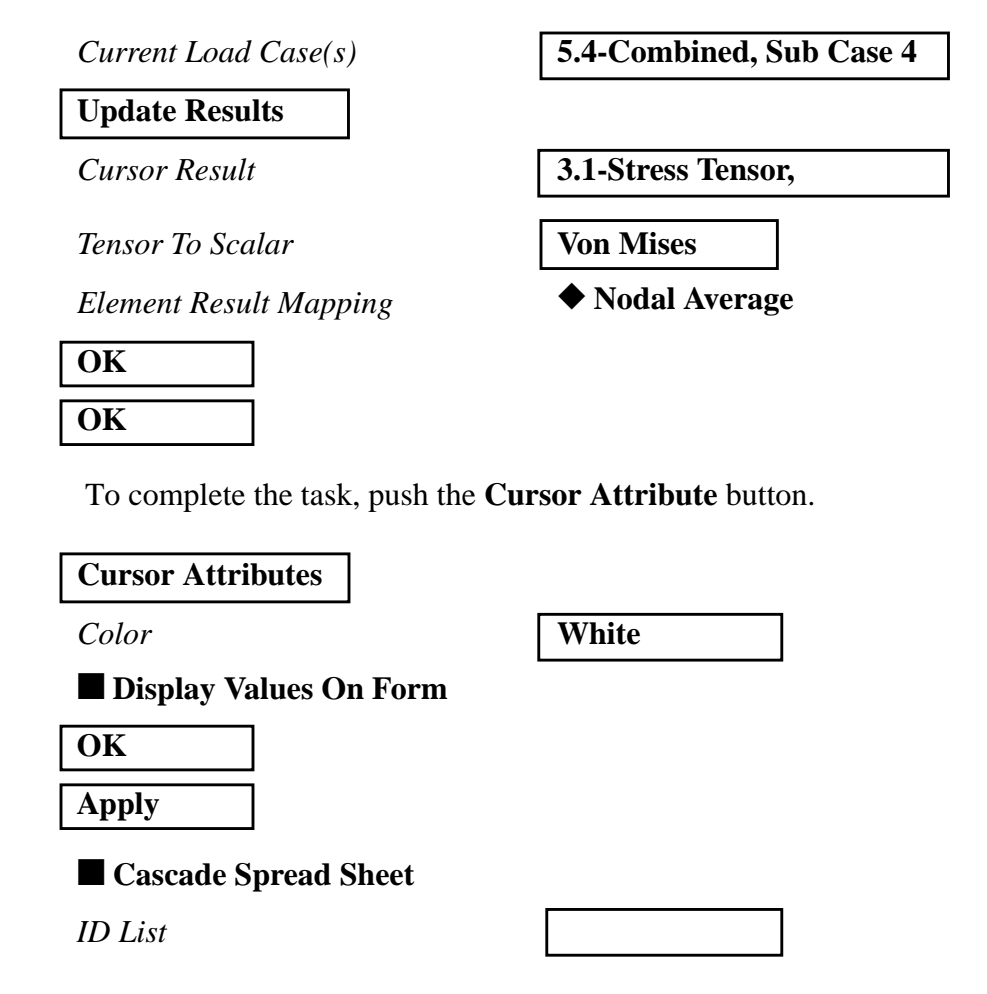

Under the databox, there are two blank rows with headings **ID** and **Value 1**. These rows are part of the spread sheet. Click in the databox and using the pointer arrow pick several nodes in the viewport by clicking directly on the screen. You will see values appearing next to the nodes that are picked. The node ID and its corresponding value will appear also on the spread sheet.

To print out the spread sheet into a file, click on the **Output to File** button.

#### **Output to File...**

*Cursor Results File Name* **patran.rep**

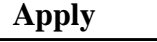

**Cancel**

The file **patran.rep** will be written onto your directory.

11. Close the database and quit p3 to complete the exercise.

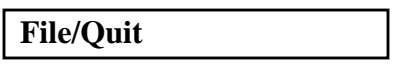